# 예비수강신청 안내 매뉴얼 - MOBILE용

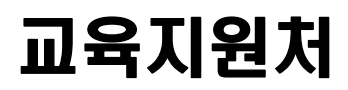

# **1. 예비수강신청 개요**

- **가. 예비수강신청이란 :** 정기수강신청기간 전에 수강 희망 과목을 미리 선택하여 **해당 과목의 신청 수요를 확인**하고, **정원의 초과여부에 따라 자동 수강등록까지 연계**하는 시스템
- **나. 기간 :** 2024. 1. 30(화) 10:00 ∼ 1. 31(수) 17:00
- **다. 방법**
	- 1) 수강신청시스템 로그인 후 예비수강신청
	- 2 ) **예비수강신청기간**에는 본인 희망하는 과목을 **수강가능인원에 상관없이 신청 가능** ※ 해당학기 수강신청가능학점 범위내에서 예비수강신청 가능
	- 3) 수강가능인원내로 모집된 과목은 정기수강신청 전 자동으로 수강 등록 처리 ex) 100명 수강가능인원에 80명 예비수강신청 → 자동 수강등록 처리
	- 4) **수강가능인원이 초과된 과목은** 자동으로 수강등록 처리되지 않음 ex) 100명 수강가능인원에 120명이 예비수강신청 → 정기수강신청시 별도로 수강신청해야 함.
	- 5) **수강가능인원이 초과된 과목**에 대해서 수강을 희망할 경우 **정기수강신청기간에 선착순**으로 재신청하여야 함

## **2. 어플리케이션 설치**

 **가. 시스템 환경**

- 1) **아이폰(아이패드), 안드로이드OS를 사용하는 모바일폰 및 태블릿 PC**에서 이용이 가능
- 2) 동일한 학번으로 동시에 두 군데 이상의 기기에서 스마트수강신청으로 로그인 했을 경우 **마지막으로 로그인 한 사용자만 사용 가능**(**인터넷과 모바일수강신청 동시사용 불가**)

#### **나. 수강신청 앱 다운로드 및 설치 방법**

- 1) **앱스토어**를 통하여 설치하기(아이폰, 아이패드)
- 2) **Play스토어**를 통하여 설치하기(안드로이드)
- 3) "**신라대학교**"를 검색하여 "**신라대학교 수강신청**" 어플을 설치
- 4) 스토어에서 최신 버전 승인 전에 설치한 어플은 최신 버전으로 업그레이드하여 최신 버전 으로 유지

# **3. 예비수강신청 로그인 및 메뉴 안내**

## **가. 실행 및 로그인**

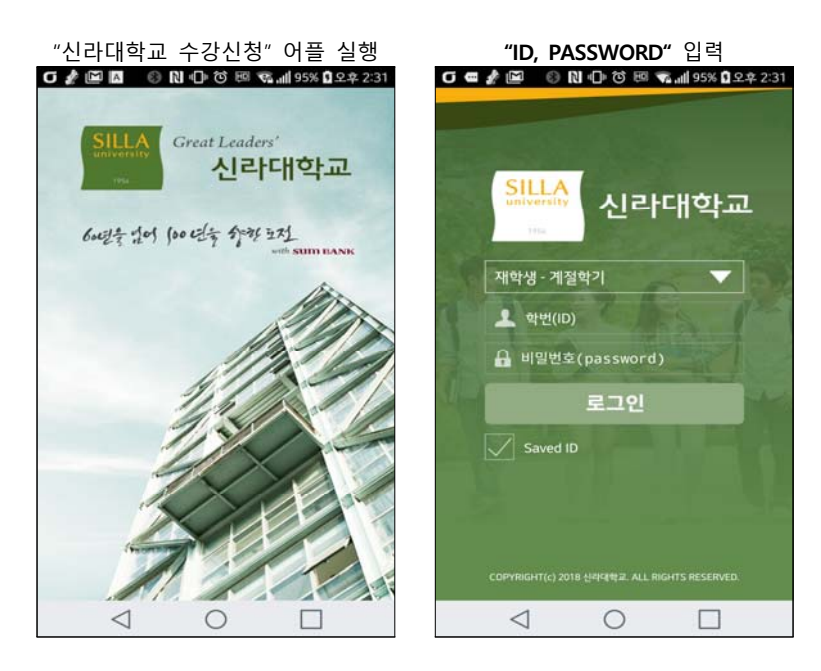

## **나. 메뉴구성 공지사항 및 환경설정**

메인 메뉴 공지사항을 확인

 $...$  \$ .atl 4G.

메인페이지 우측 상단 "환경설정"선택 "**버전확인,** 

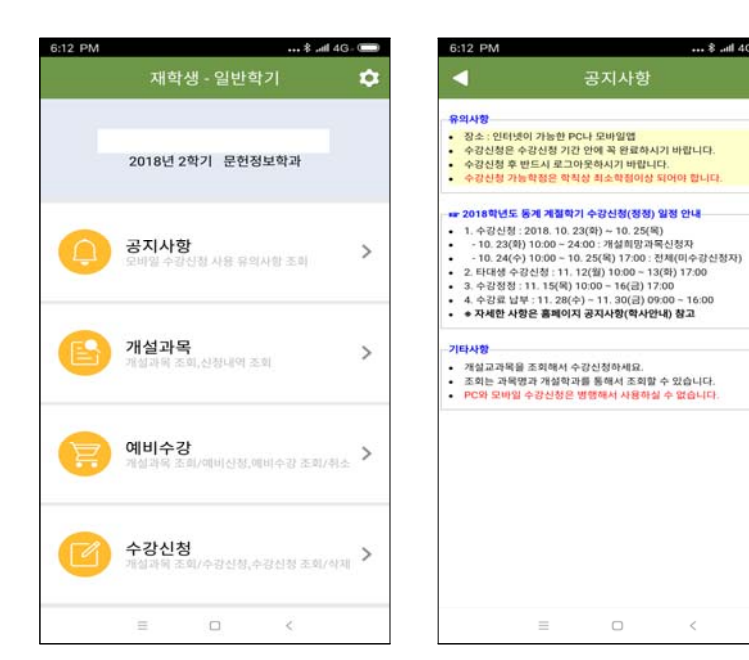

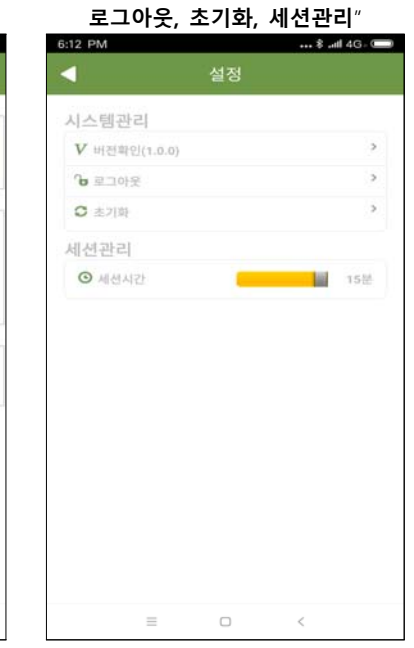

 $\hat{<}$ 

# **4. 예비수강신청 방법**

 **가. 개설강좌 조회 : 해당 학년도 및 학기의 개설과목을 조회할 수 있습니다.**

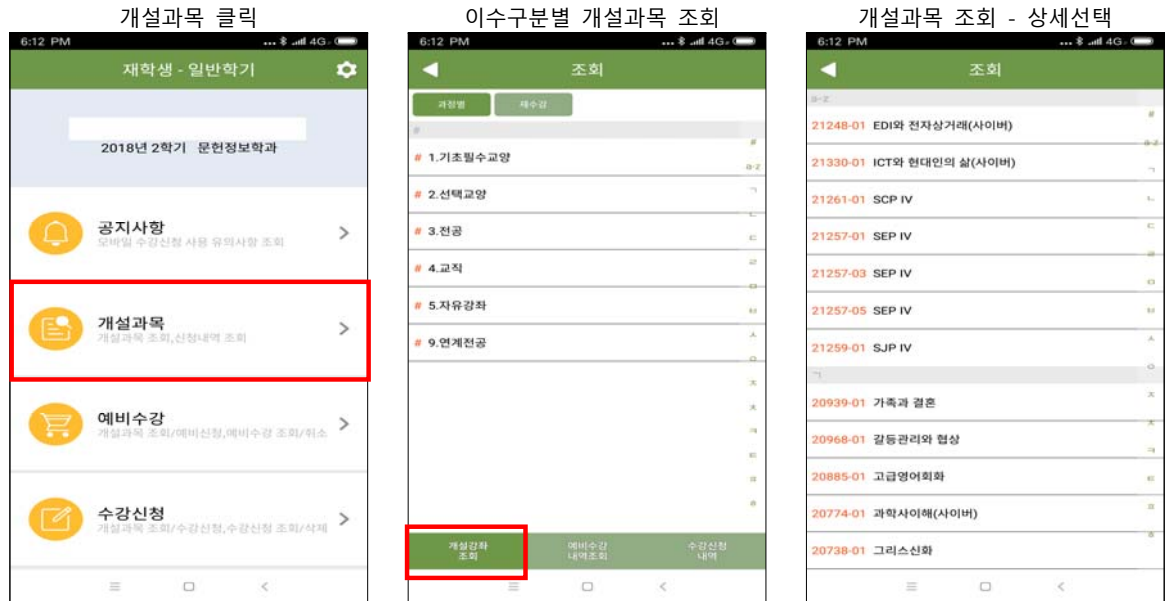

## **나. 개설과목 및 기타과목 조회를 통한 신청**

 **1) 개설과목 조회 및 신청**

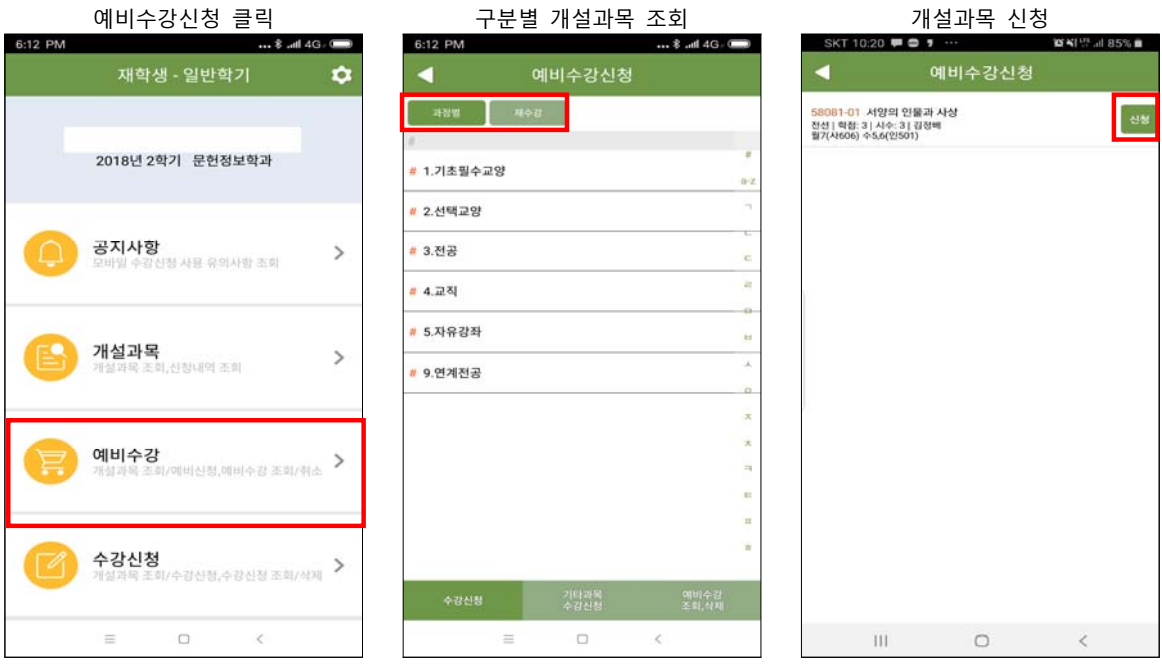

 **2) 기타과목 조회 및 신청**

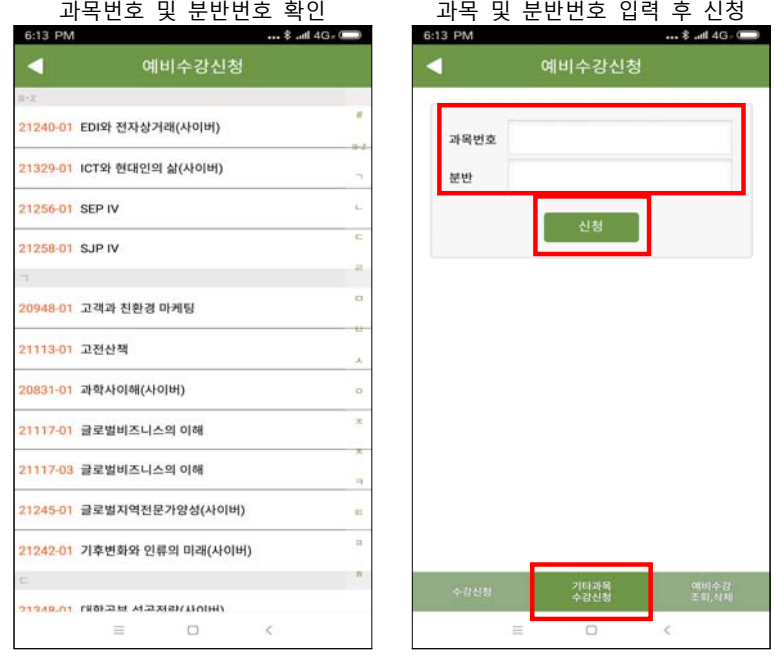

# **다. 예비수강신청 내역 삭제**

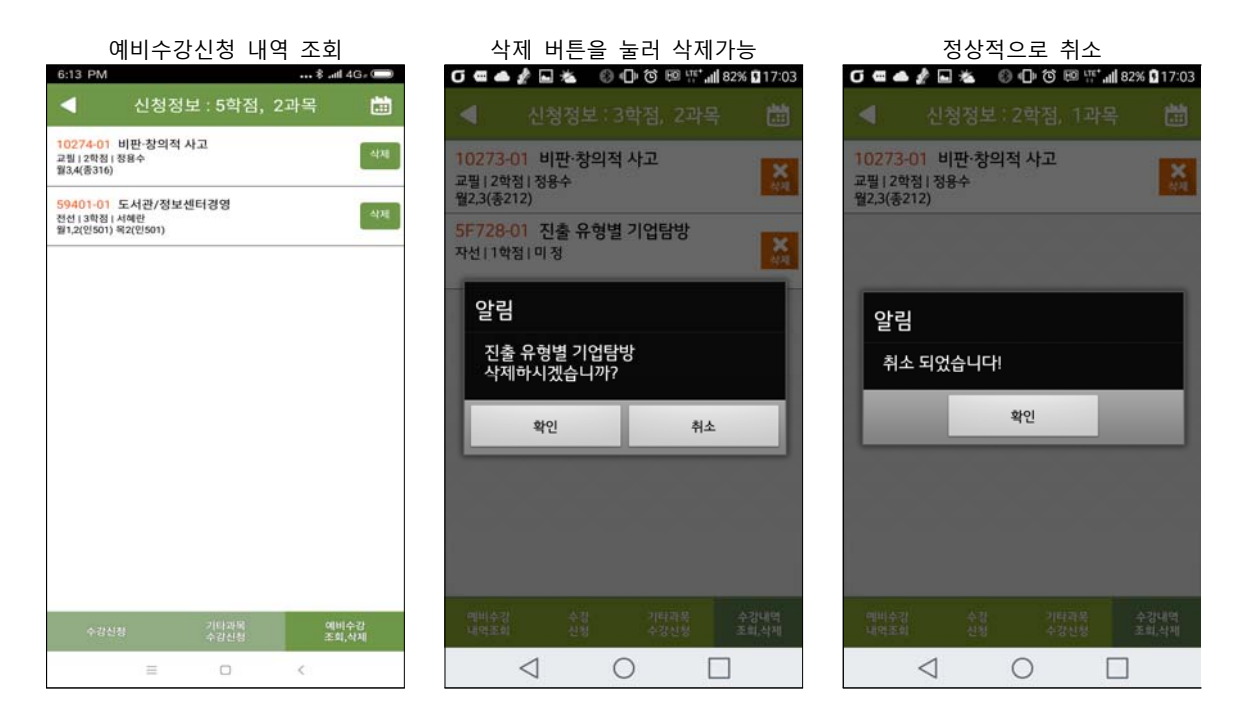

# **라. 예비수강 내역조회, 수강신청 내역조회, 시간표 조회 : 자신이 신청한 예비수강 내역 및 수강신청 내역, 시간표를 조회할 수 있습니다.**

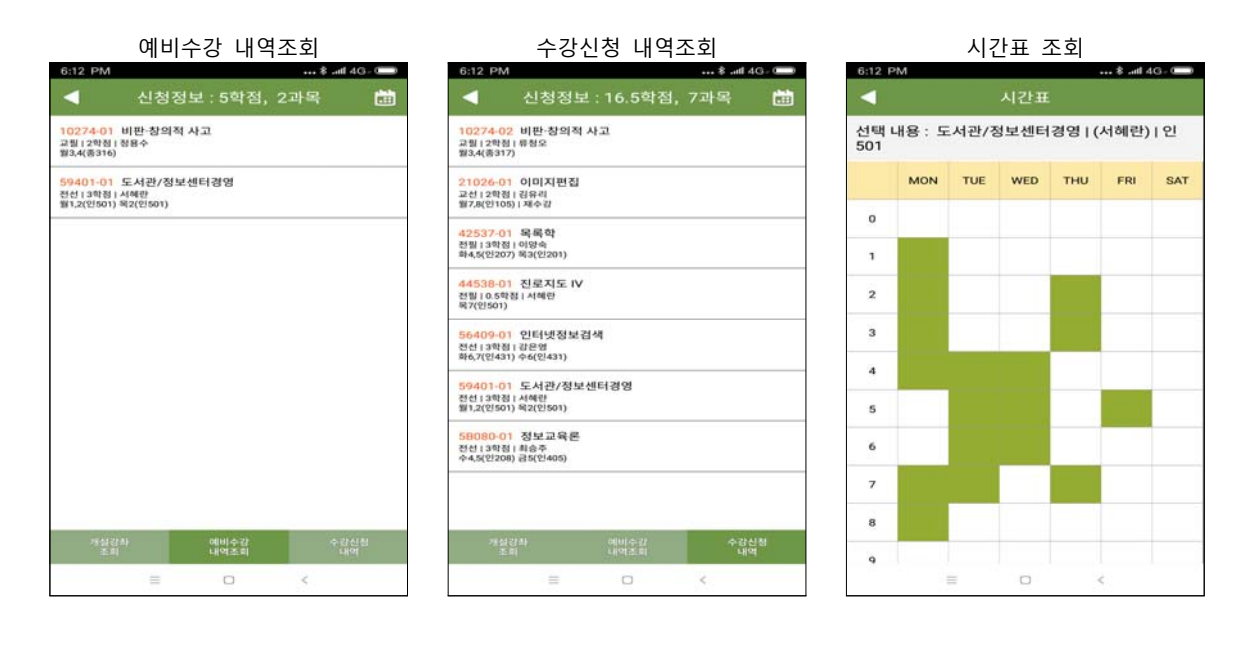

# **5 수강신청시스템 유의사항**

### **가. 멀티로그인 방지**

 동일한 학번으로 동시에 두 군데 이상의 PC에서 로그인을 했을 경우 조회 기능은 가능하나 수강신청 저장을 시도하면 마지막으로 로그인한 사용자만 저장 가능하고 나머지는 로그아웃 처리

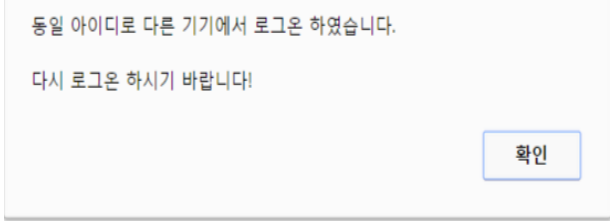

#### **나. 수강 매매 방지 시스템(수강 정정 기간에만 적용)**

- 1) 강좌의 최대 수용인원까지 신청하여 수강 여석이 0인 상태에서 강좌 삭제자가 발생하는 경우, 일정시간동안 모든 학생이 공평하게 수강기회를 가질 수 있는 경과시간을 둔 후 수 강신청할 수 있도록 하여 수강매매를 방지하고자 함. ※ 일정시간 : 10~20분 사이의 랜덤 시간
- 2) 적용시기 : **수강정정 기간**(수강정정 시작과 동시에 시스템 작동)

※ 예비수강신청 및 수강신청기간에는 미실시